## Learn how to make Transfers in Digital Banking

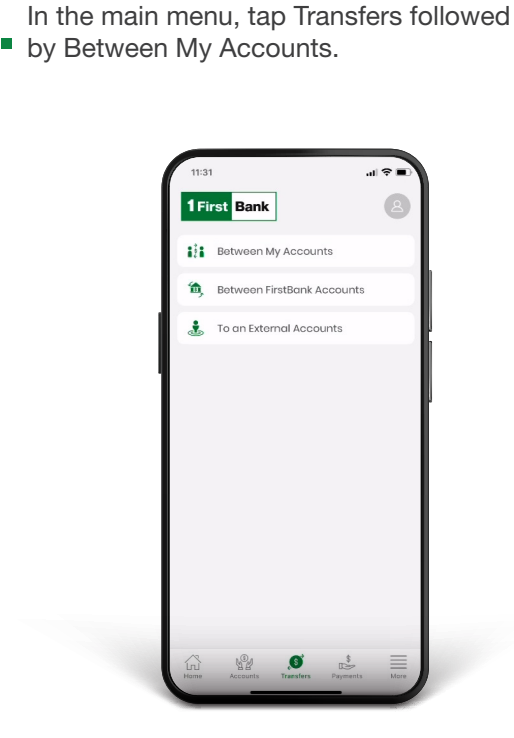

Transfers between your accounts

**3.** Select the account to where you are transferring the money in To. Here, all your eligible accounts will be displayed and you will be able to view their available balances.

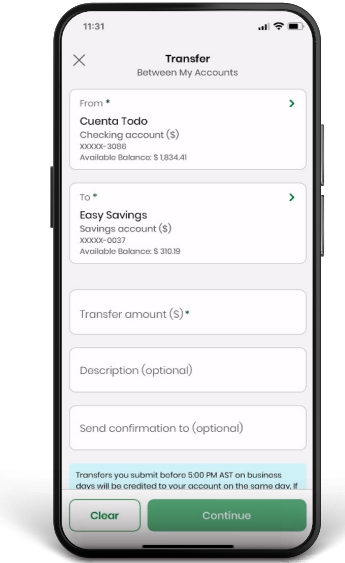

In the main menu, tap Transfers followed<br>
by Between My Accounts. **Exercise Counts and Count Count Set Count from** Here, all your eligible accounts will be displayed and you will be able to view their available balances.

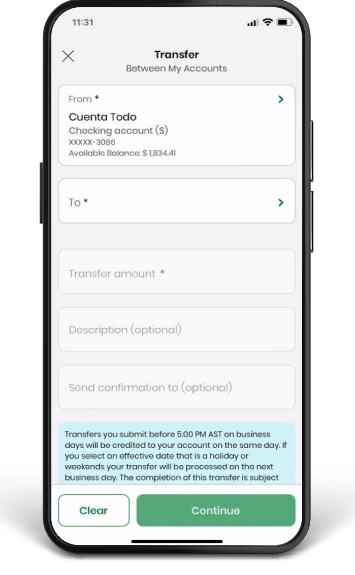

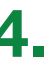

**4** Enter the amount you are transferring in Transfer Amount.

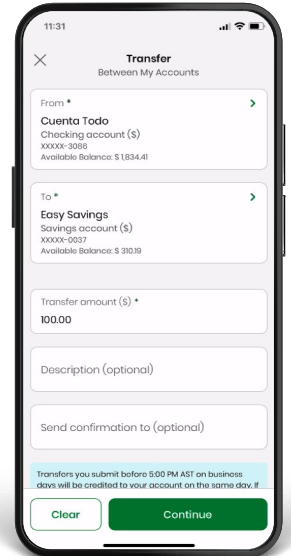

5. Validate the transfer information, edit, or cancel it if necessary. Tap Conrm if it is correct. You will receive a confirmation on-screen and via email.

Note: You may download or share the transfer receipt in the confirmation screen. You will only be able to do this from the application.

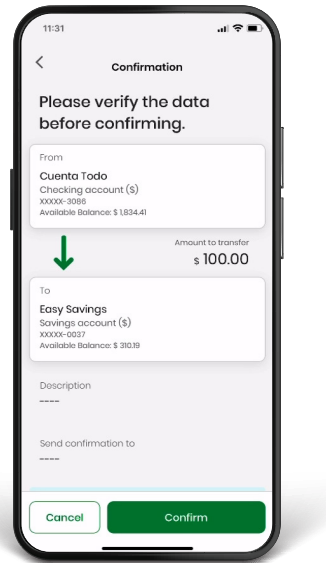

2. Select the account from where you are transferring<br>money in From. Here, all your eligible accounts will be displayed and you will be able to view their available balances.

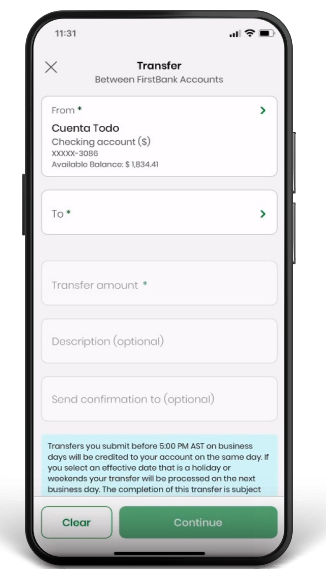

## Transfers between FirstBank accounts

To transfer between FirstBank Accounts, go to the home page menu and tap Transfers followed by Between FirstBank Accounts.

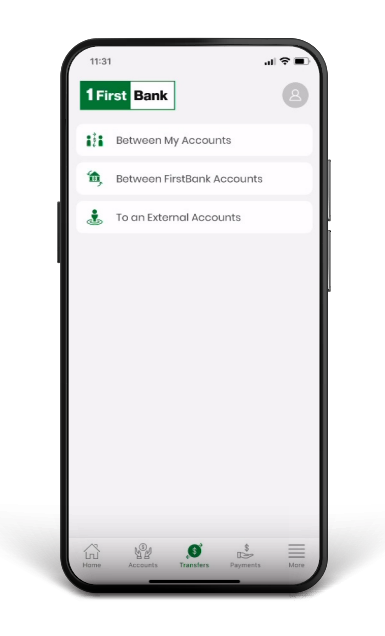

**3.** Select the previously existing FirstBank account to where you are transferring the money in To.

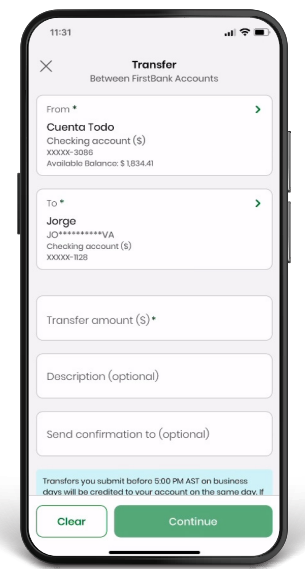

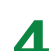

**4.** Enter the amount you are transferring in Transfer<br>amount. Enter the amount you are transferring in Transfer<br> **A** Validate, edit, or cancel the transfer if necessary<br>
and press Confirm if it is correct.

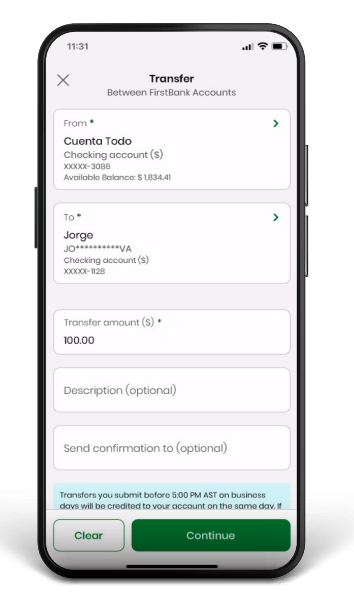

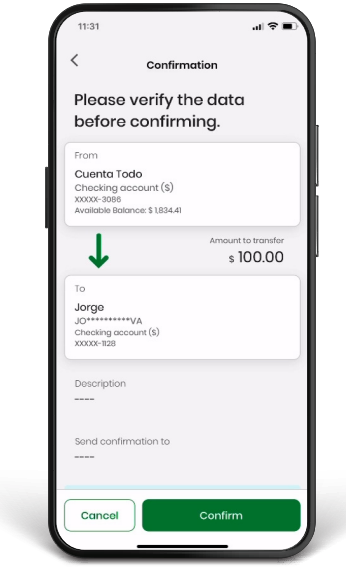

6. For added security, the platform will ask you to request a Token to validate and proceed with the transfer. Press Send Token by SMS to receive a temporary code to the mobile phone number you registered with in Digital Banking.

Note: This code will expire 5 minutes after being sent.

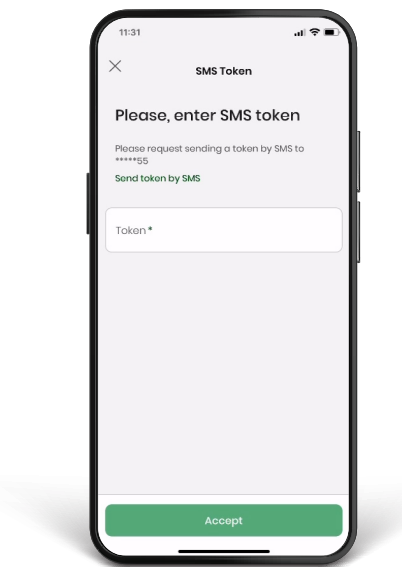

**7.** Check your mobile device with which you registered in Digital Banking and enter the code received.

Press Accept.

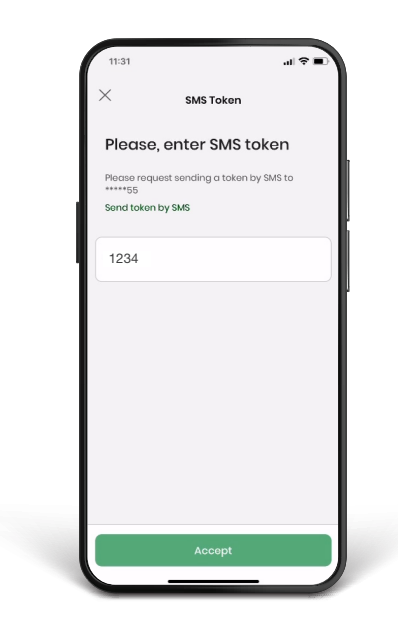

Note: You may download a transfer receipt in the confirmation screen.

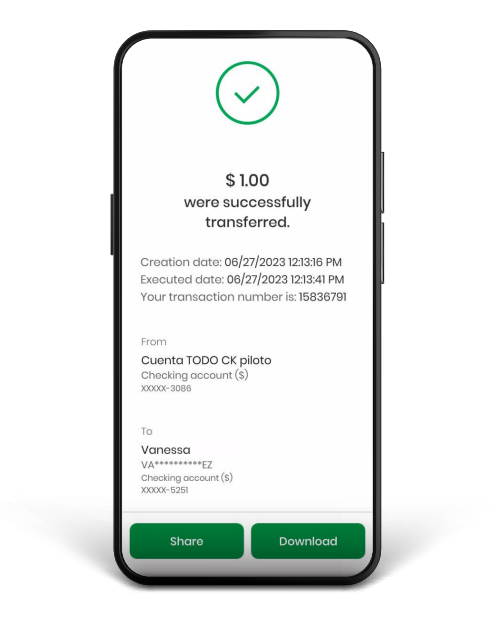

## Register a new account

Register a new account on the transaction screen by clicking on New. A window will open where you must enter the following account information for the third-party account that you are transferring to:

- Account Type
- Product Alias
- Account Number
- Owner's Email

Note: You will only be able to add a new account through the desktop version.

\*The registry of accounts is subject to approval by FirstBank, per its discretion.

## Follow these steps and enjoy Digital Banking today.

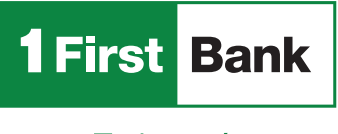

Todo está en uno

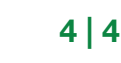

4

Visit one of more than  $360$  ATMs<sup>1</sup>

Visit us in any of our branches

Call us 787.725.2511

Go to

Ķ

1firstbank.com

 $\bullet$